【初回ログイン手順】

1. ブラウザで下記の URL を入力します。

https://asist.aurens.jp/invoice\_mail/invoice\_login.php

 または、オーレンスホームページの「電子請求書はこちら」をクリックして、ページ中段にある URL を クリックします。

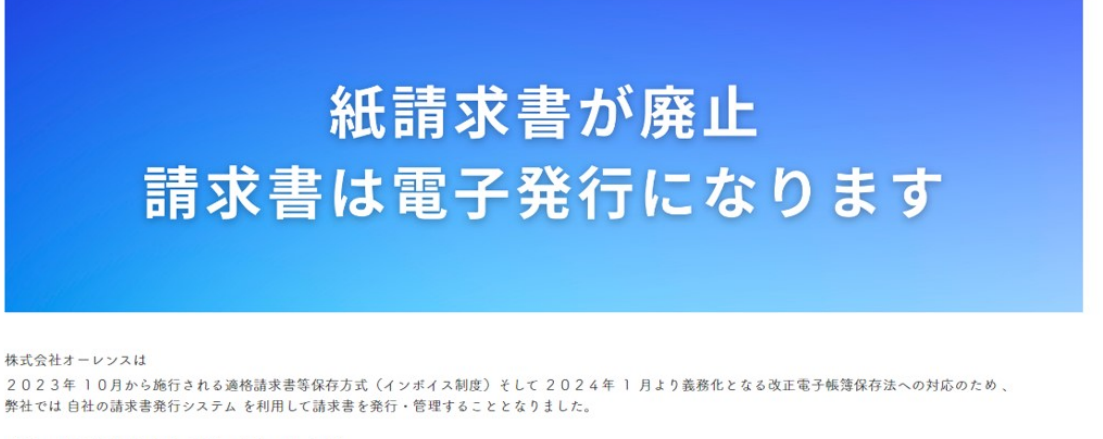

## 【紙での請求書発行ならびに郵送は廃止いたします】

請求書の受領方法は、今後WEB 上 のマイページから電子データ をダウンロードいただく形式へ順次変更となります。 ※電子への完全切り替えは、令和6年1月を予定しております。

## 【電子ファイル提供のスケジュールについて】

· ログイン情報の送付 2023年10月 · 電子ファイルダウンロード開始日 2023年11月 2023年10月の請求金額確定後、順次ダウンロード可能となります。

## WEB請求書発行システム 初回ログイン手順

ログインはこちらをクリック → https://asist.aurens.jp/invoice\_mail/invoice\_login.php

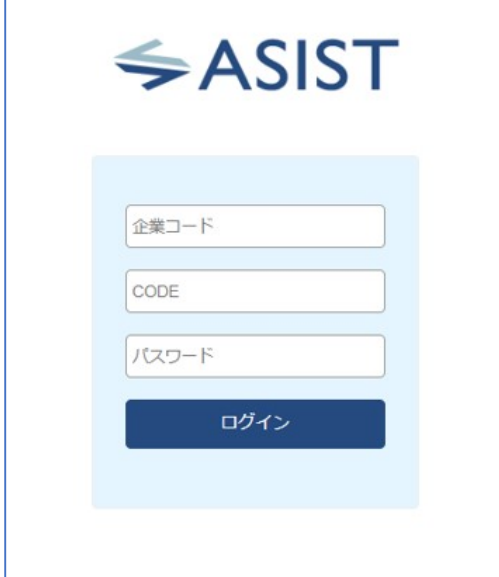

2.ログイン情報をそれぞれ入力します。

企業コード:aurens CODE:文書の顧客コード パスワード:文書のパスワード

【ご注意ください】

· ログイン情報は、文書内にお客様毎に記載しています。

・紙を紛失してログイン情報がわからなくなった場合は、 弊社までお問い合わせをお願いいたします。

※パスワードはマイページの設定画面より、任意のパスワードに再 設定可能です。(パスワード変更方法は後述します※1)

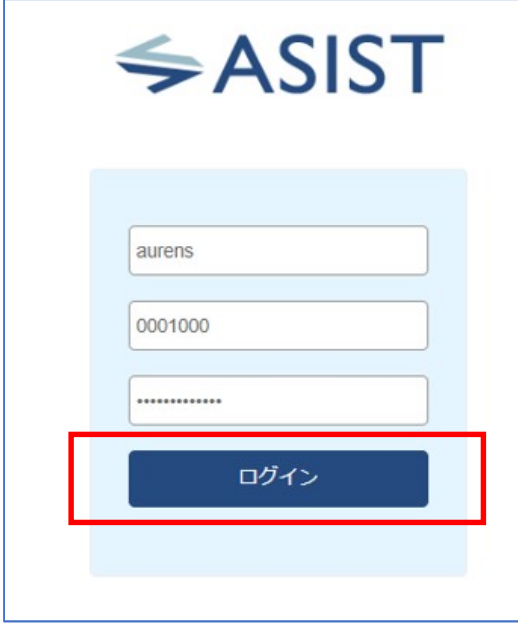

3. ログイン情報を入力したら、「ログイン」をクリックします。

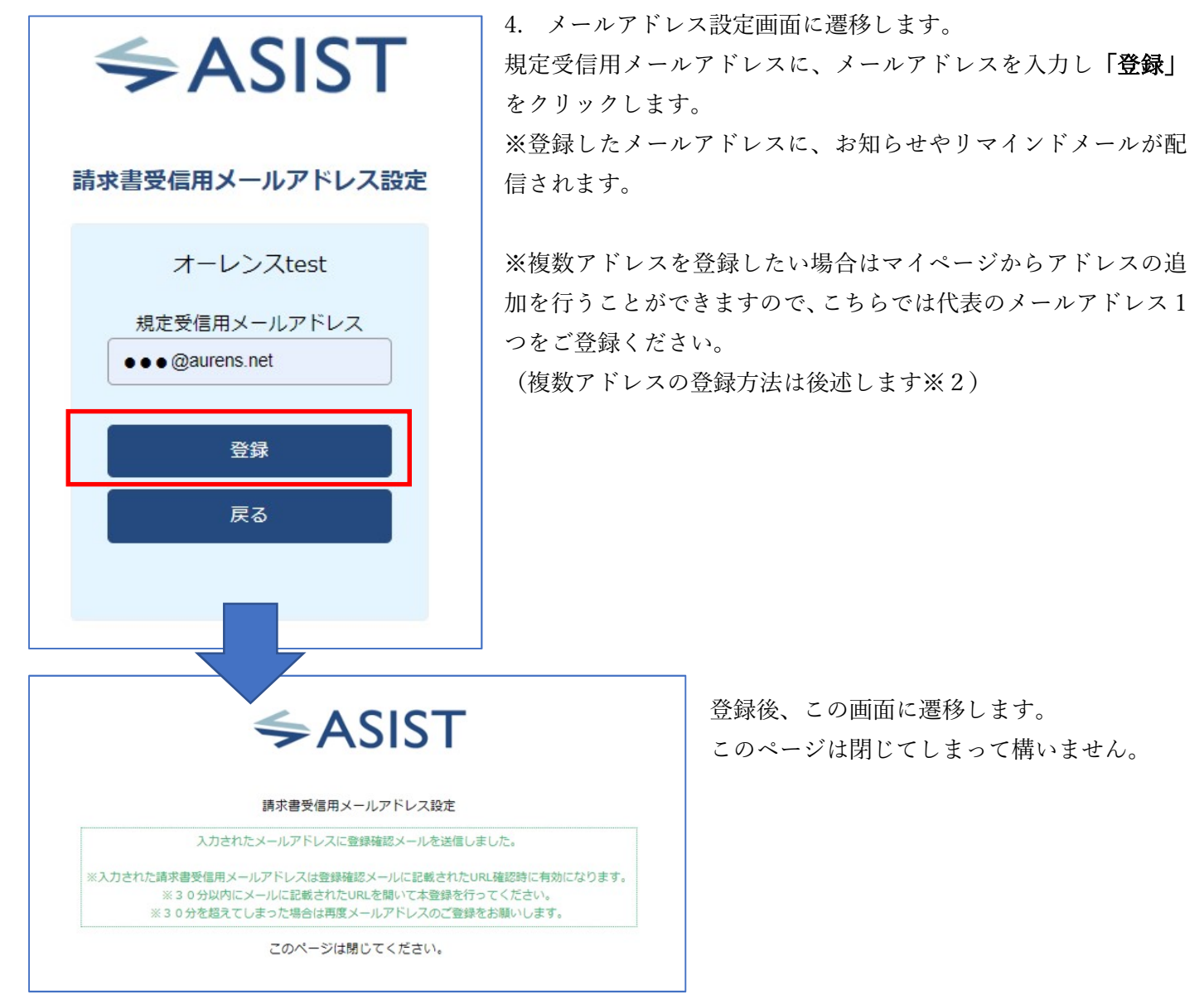

5. 登録したメールアドレスに、確認用のメールが届きます。(送信元アドレス:invoice@aurens.jp) 本文中のURLをクリックしてください。(このURLは 30 分有効です)

※登録失敗とエラーが出てしまうため、ダブルクリックはしないでください。

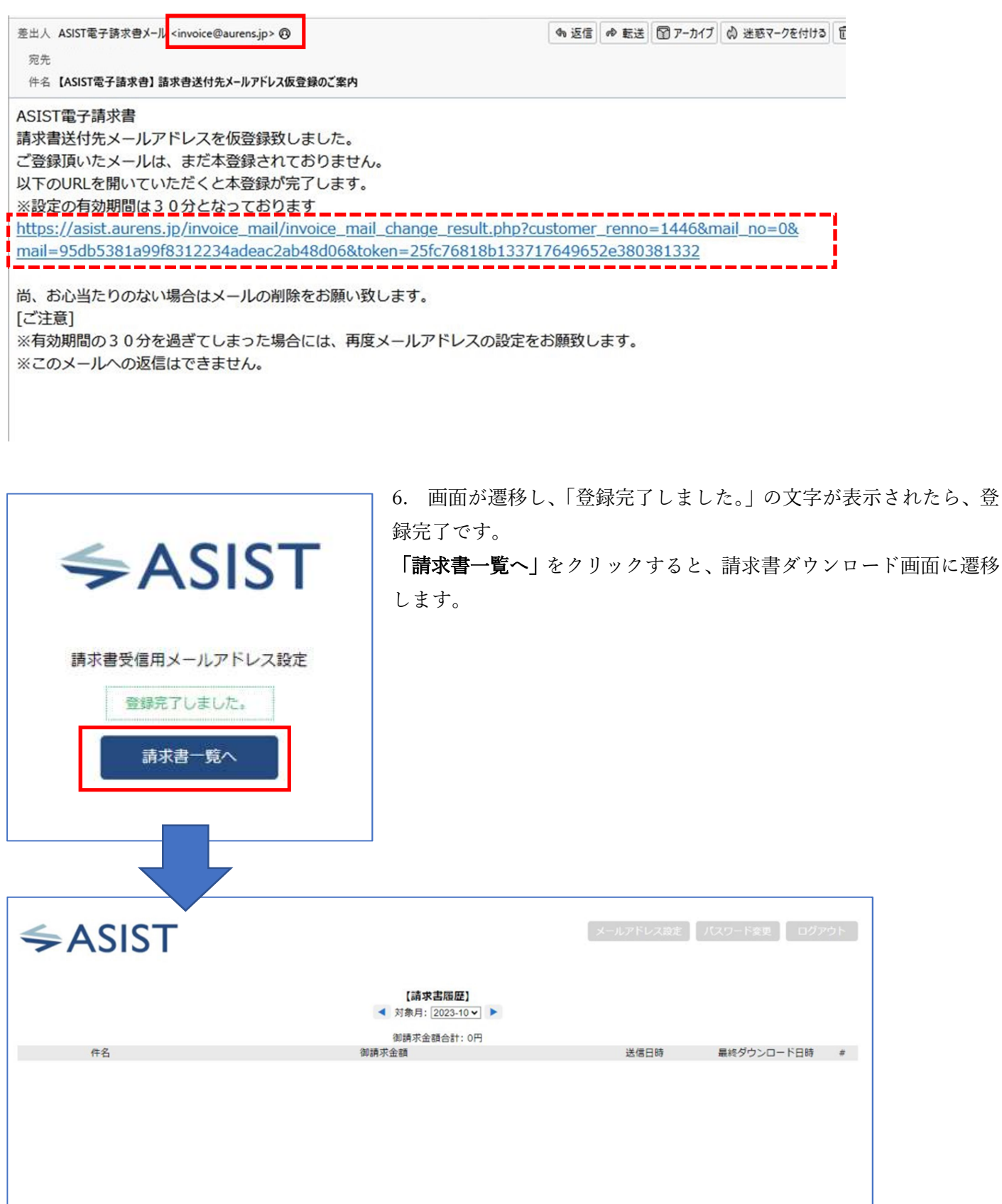

7. 請求書が発行されると、ここに請求書の一覧が表示されます。

ダウンロ ード したい 請求 書 の
→
をクリックすると、ダウンロードが開始されます。
→

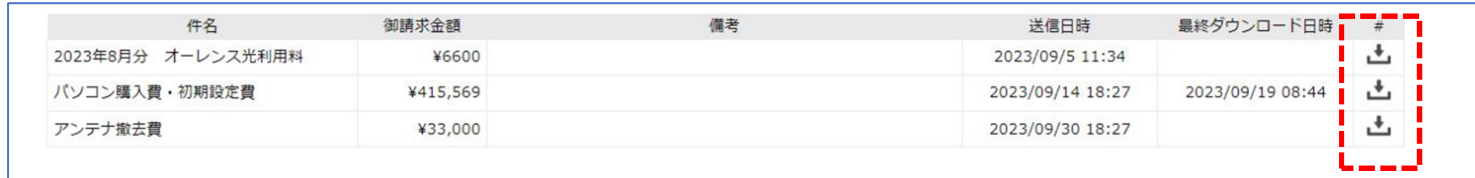

ダウンロードすると、最終ダウンロード日時が表示されます。

※1【パスワードを任意のパスワードに変更する方法】 1.請求書一覧画面の上部の、「パスワード変更」をクリックします。

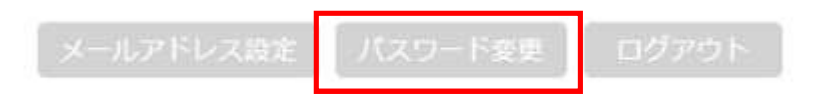

2.パスワード再設定画面に遷移します。新しいパスワードを入力し、「登録」をクリックします。

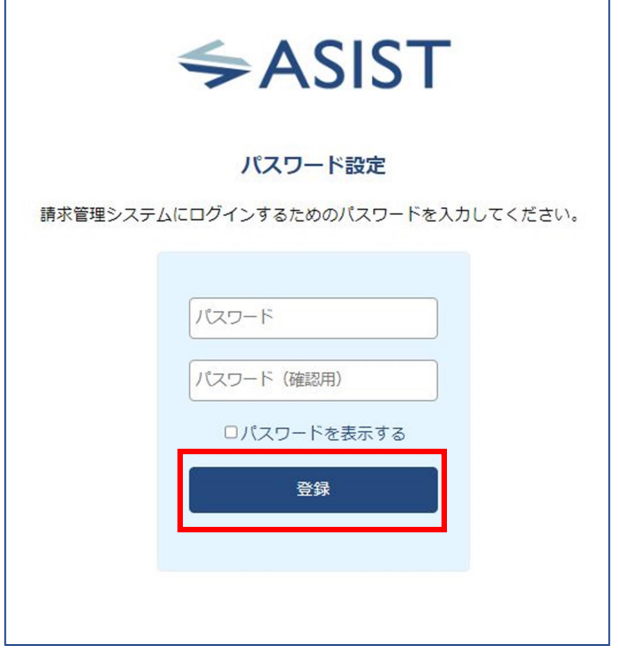

3.次回ログイン時に、新しく設定したパスワードでログインしてください。

※2【メールアドレスを複数登録する方法】

1. 請求書一覧画面の上部の、「メールアドレス設定」をクリックします。

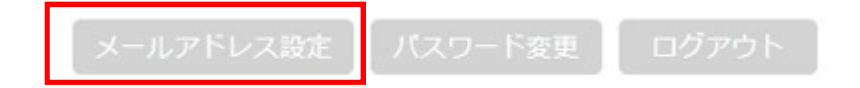

2. 請求書受診メールアドレスの設定画面が表示されます。 規定受信用メールアドレスには、初回ログイン時に登録したメールアドレスが表示されています。

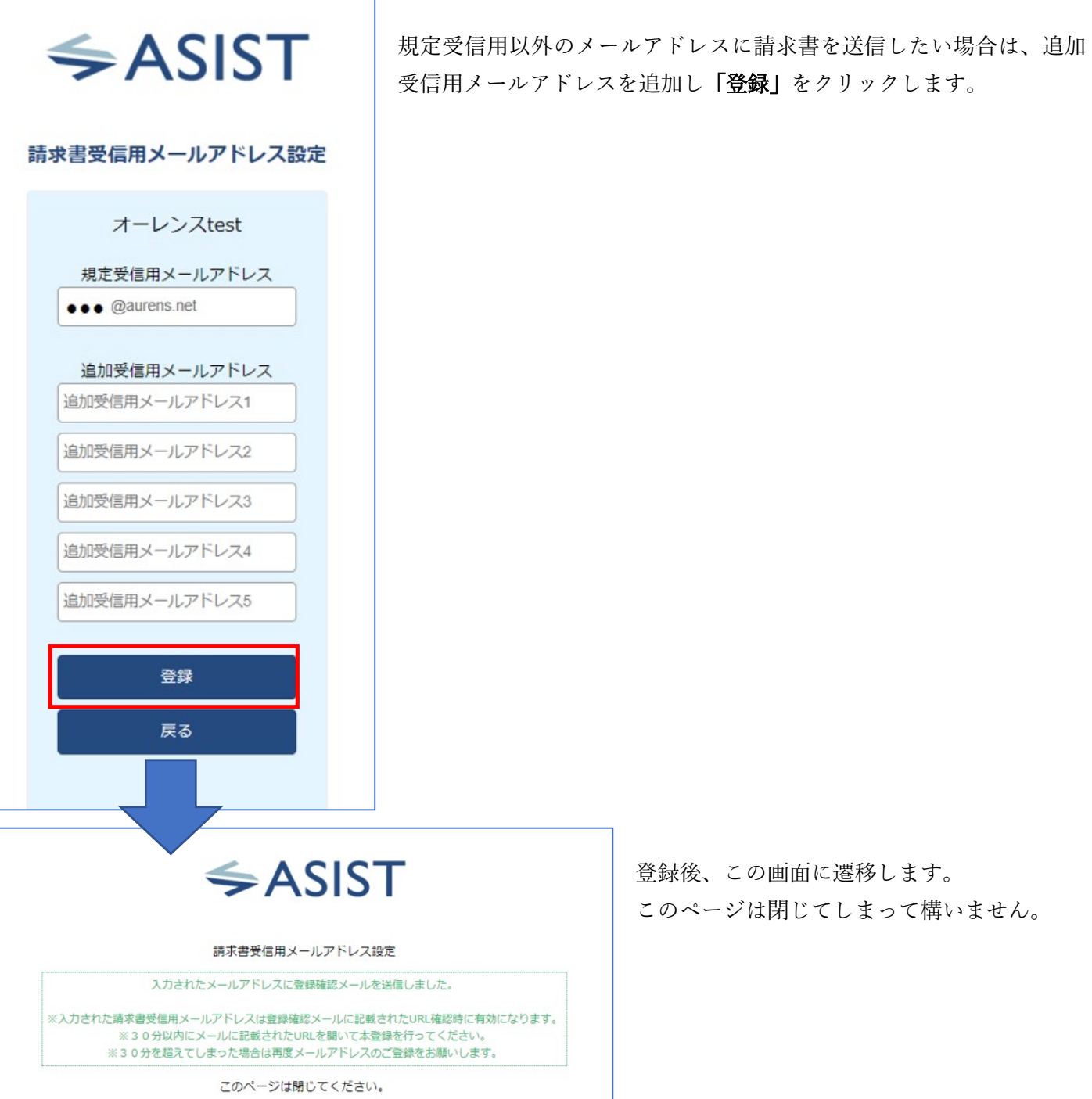

3.登録したメールアドレスに、確認用のメールが届きます。(送信元アドレス:invoice@aurens.jp) 本文中のURLをクリックしてください。(このURLは 30 分有効です)

## ※登録失敗とエラーが出てしまうため、ダブルクリックはしないでください。

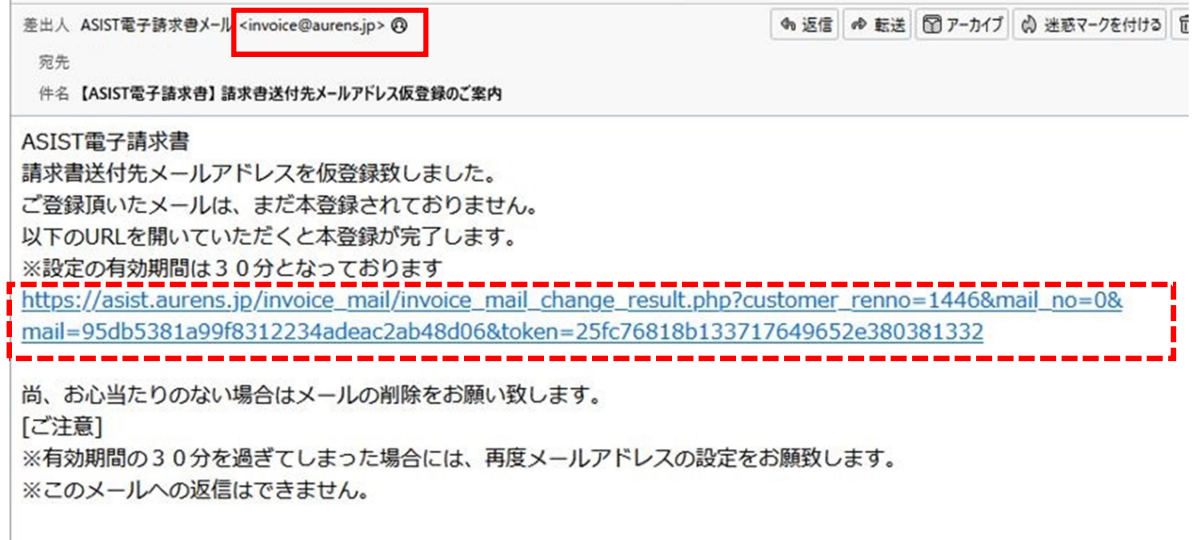

4.画面が遷移し、「登録完了しました。」の文字が表示されたら、登録完了です。 「請求書一覧へ」をクリックすると、請求書ダウンロード画面に遷移します。

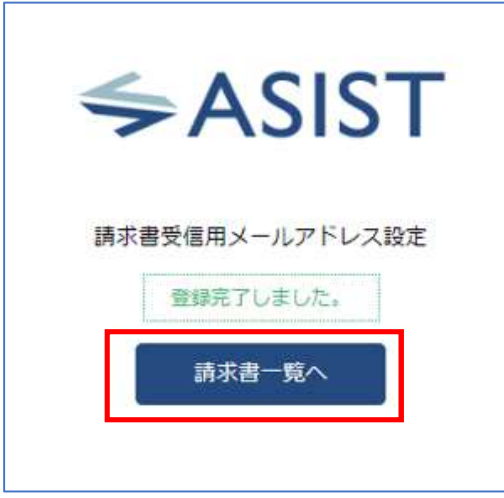

【登録したメールアドレスに送られるもの】

・請求書発行案内のメール

・請求書未ダウンロード時のリマインドメール